# Oppsett av Outlook på PC (Norsk) med Windows

Merk at illustrasjonene kan avvike noe fra *din* Windowsversjon.

Klikk søkefeltet nederst til venstre, og skriv inn «**Kontroll Pane**l», og *velg dette*.

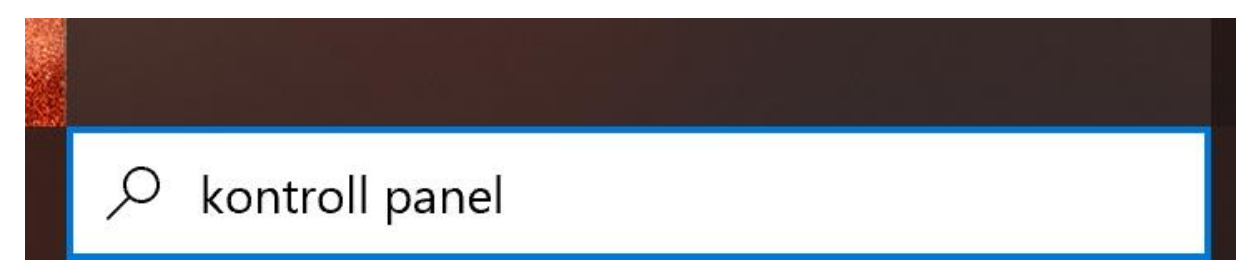

### Fra menyen «**vis etter**» velg *Ikoner*

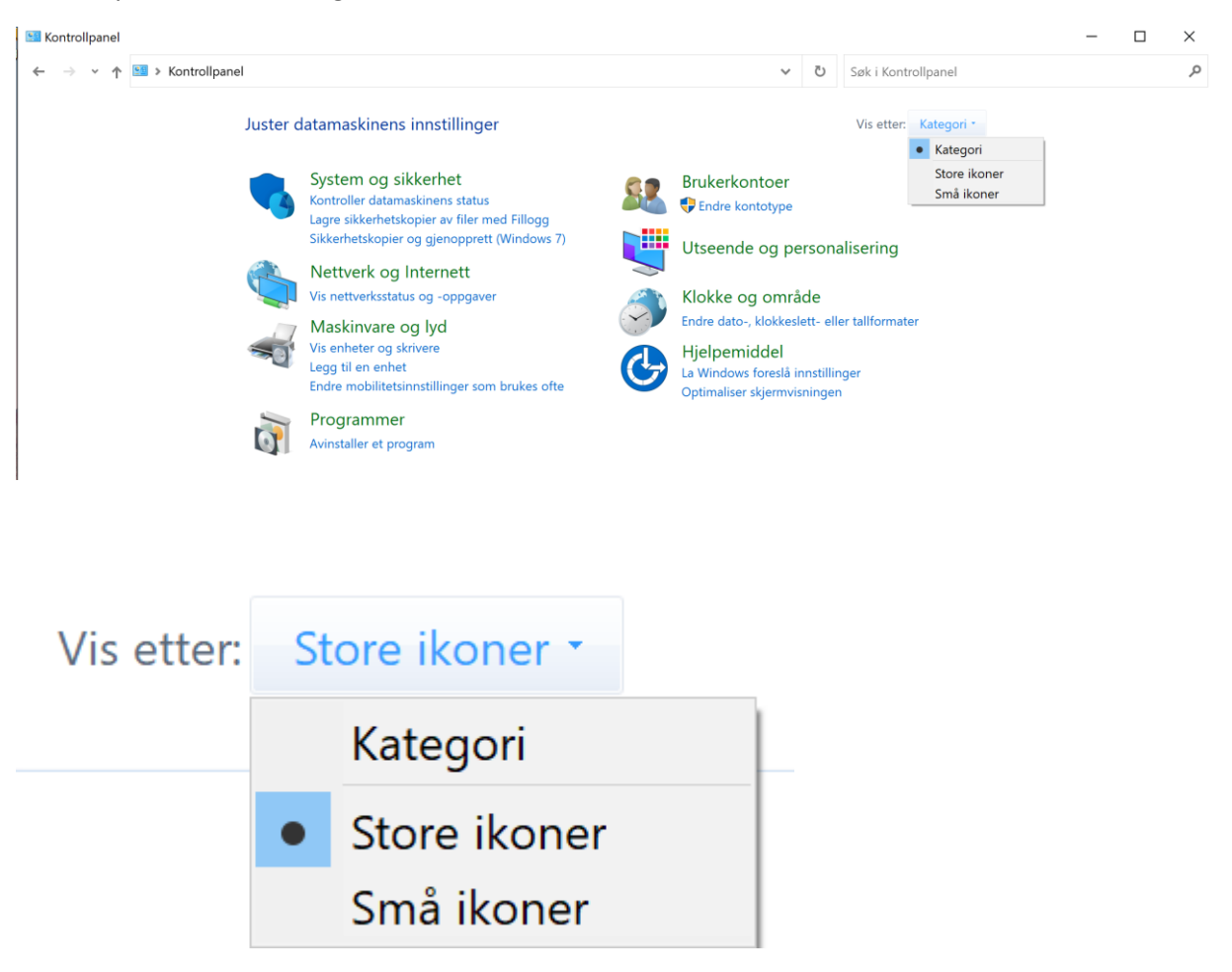

Klikk «*Mail (Microsoft Outlook)*»

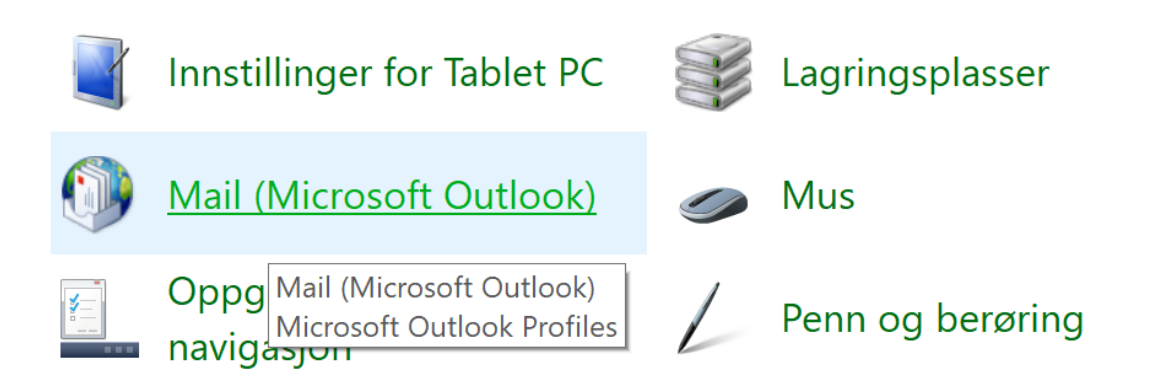

# Klikk «*Vis profiler*»

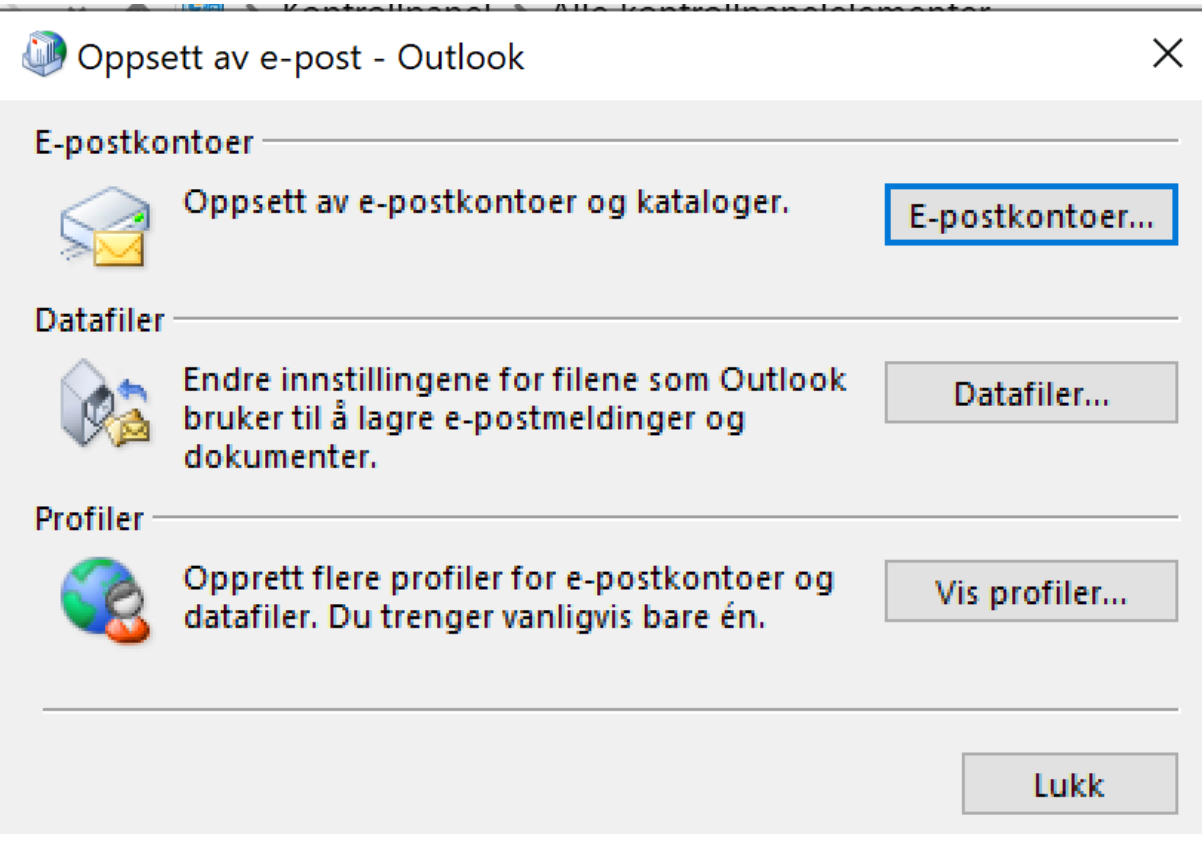

# Klikk «**Legg til profil**», skriv inn et beskrivende navn for denne profilen

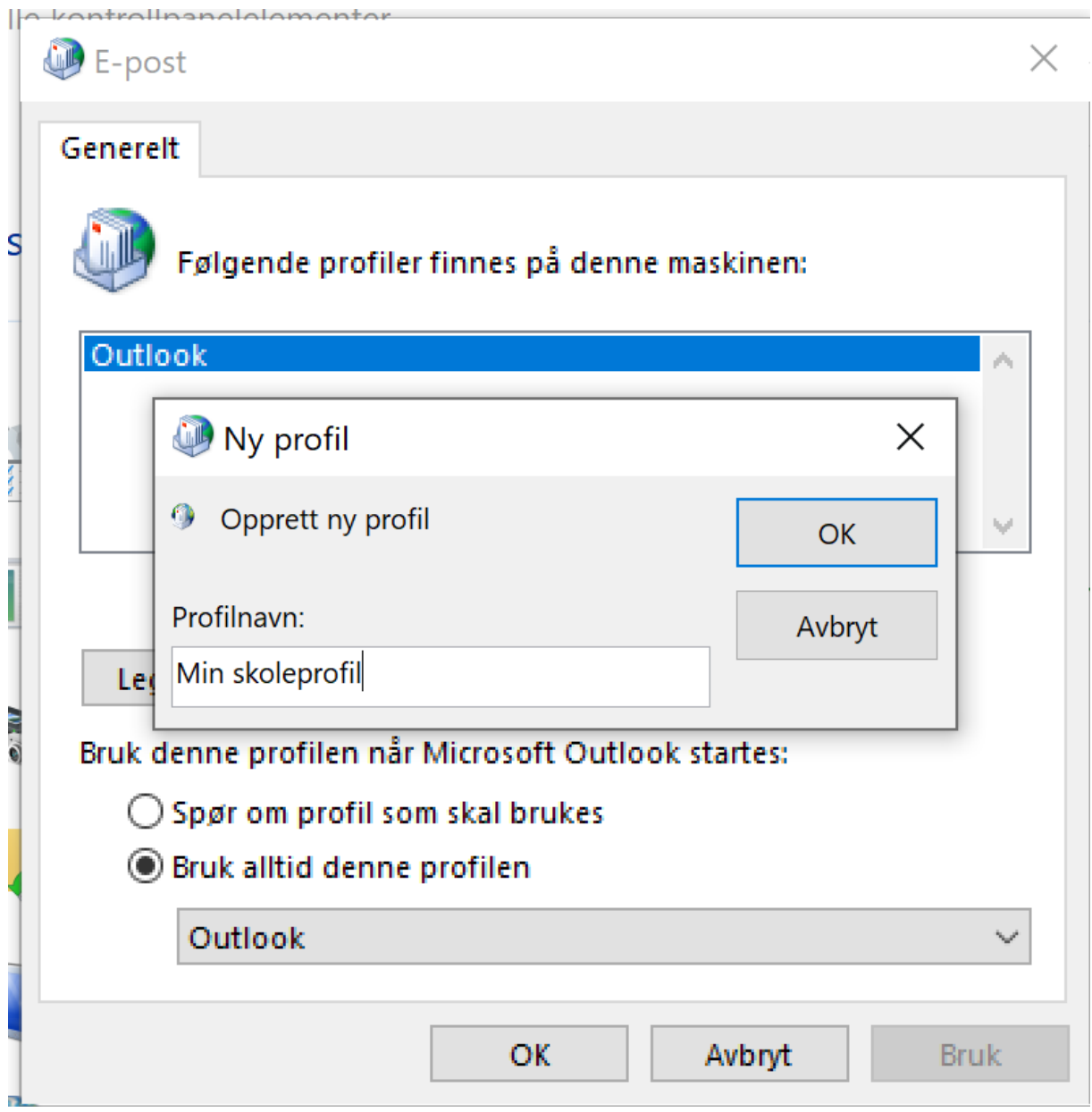

Legg inn

**Navn**: Ditt navn

**E-postadresse**: din skoleepost (slutter med @edu.nki.no eller @edu.medlearn.no)

### **Passord**: Det nye passordet ditt

#### Klikk «**neste**»

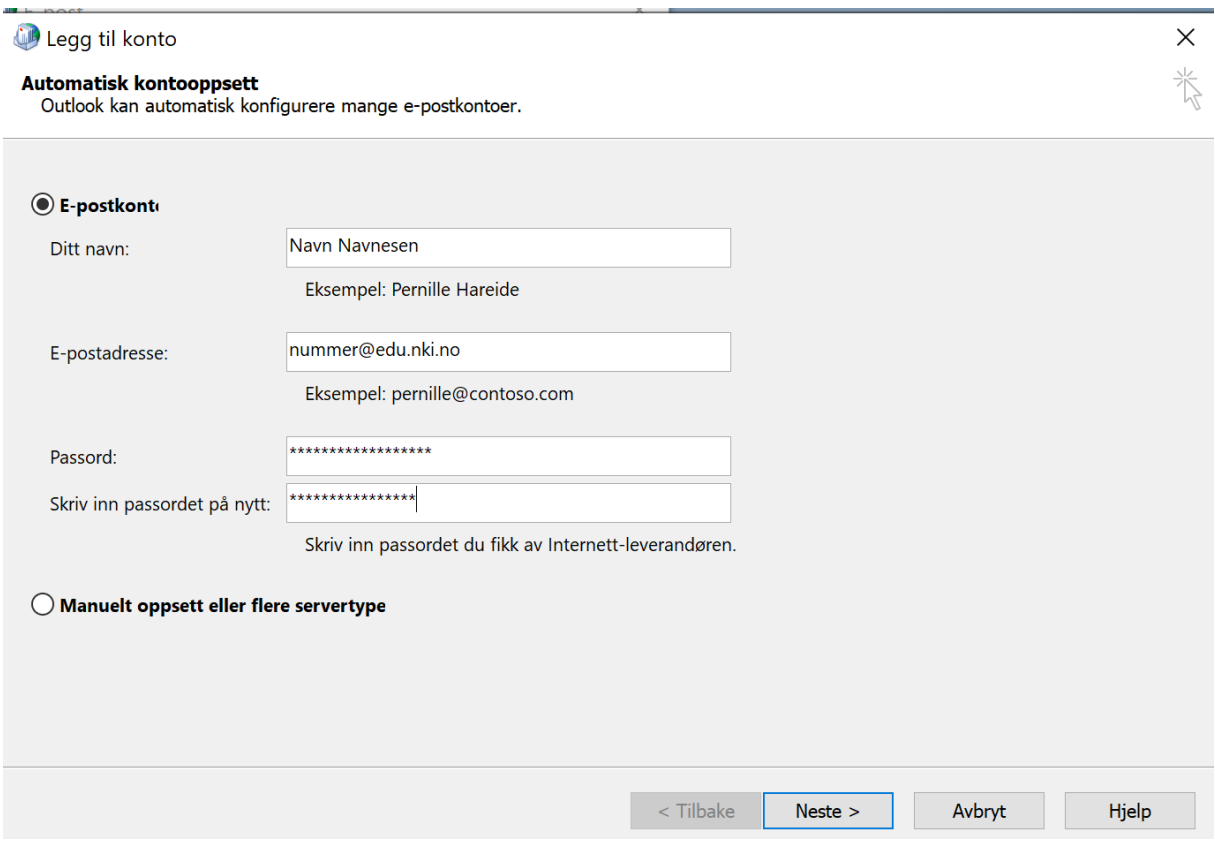

Her vil Outlook søke på nett etter din epostadresse, ok koble seg til med passordet.

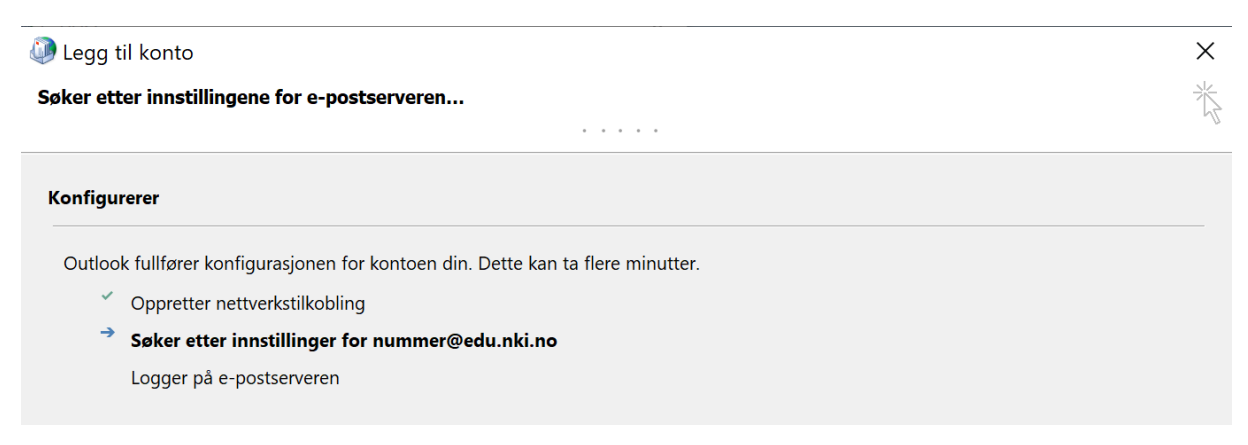

Om dette ikke går, er feilen som oftest en enkel skrivefeil.

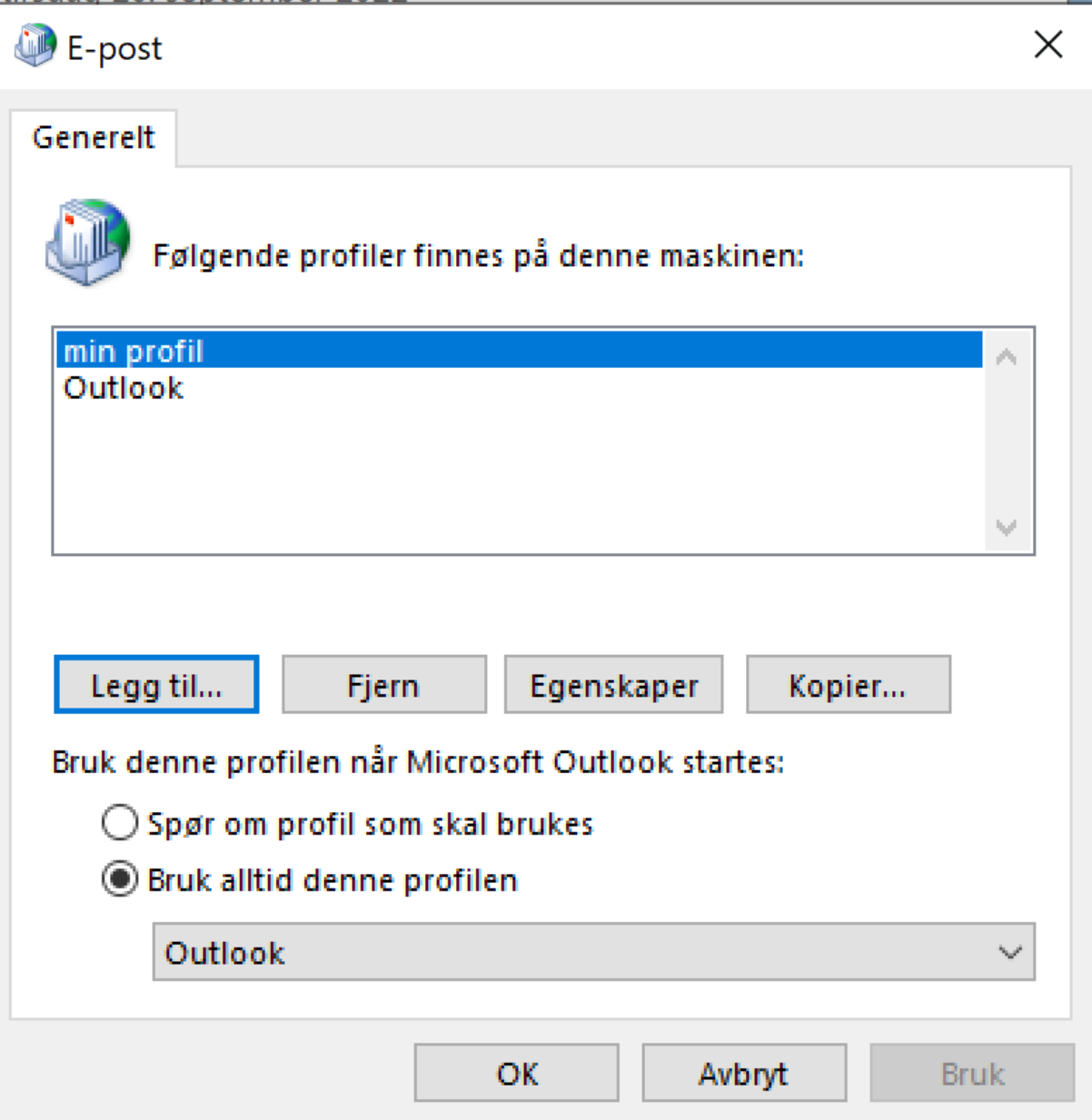

# Legge til konto rett i Outlook

Slett den gamle profilen via «Kontroll panel» som beskrevet over.

# Åpne Outlook, og velg menyen «*Fil*»

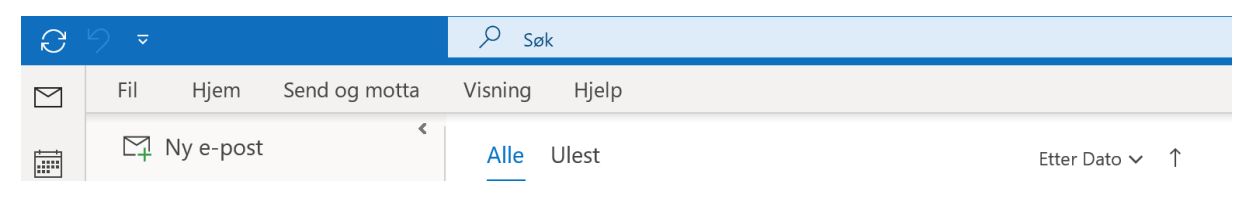

# Klikk «*+ Legg til konto*»

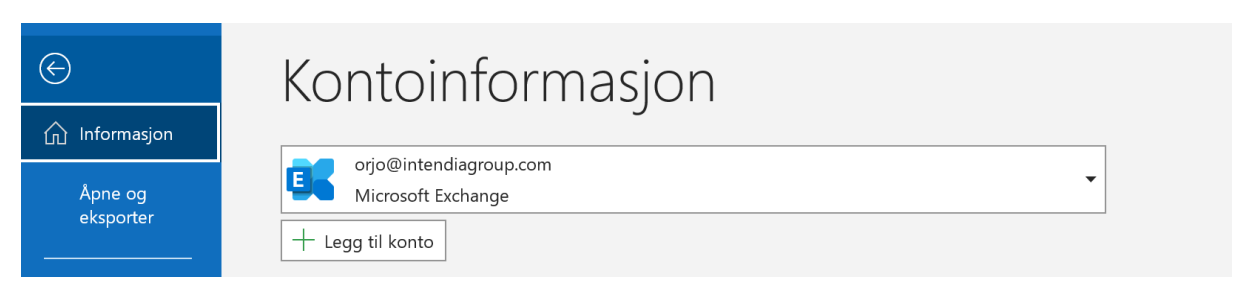

## Klikk inn i feltet «*E-postadresse*»

Om feltet ikke blir fylt inn med din e-postadresse, skriver du den inn, og klikker «*Koble til*»

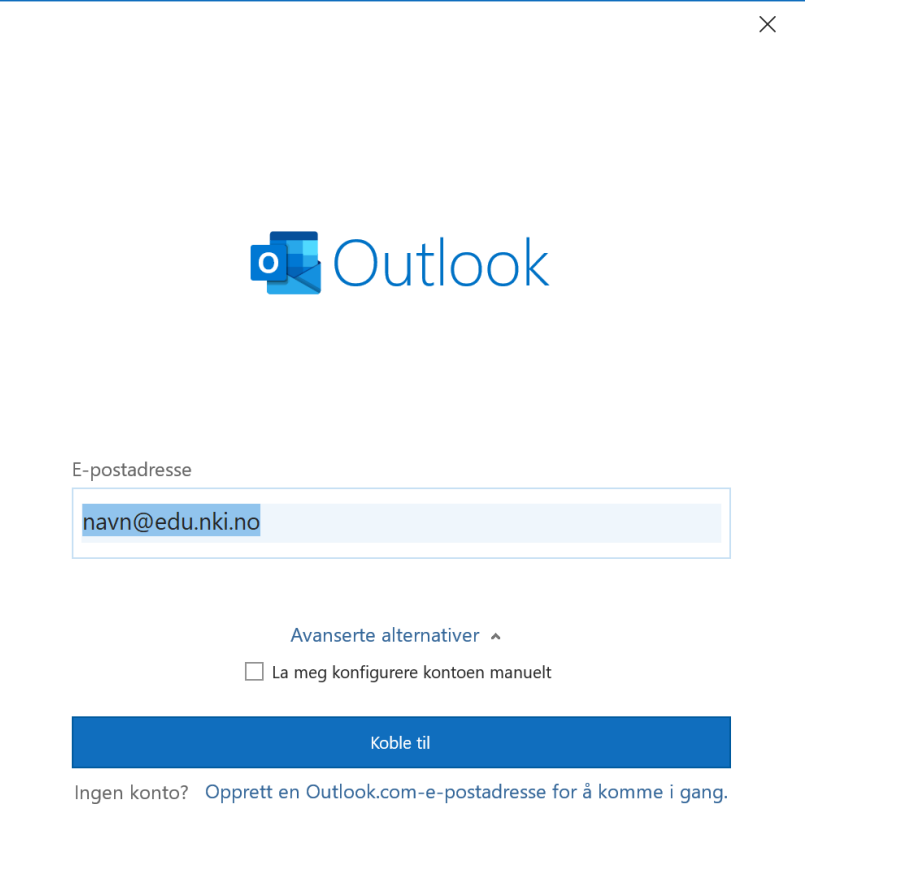